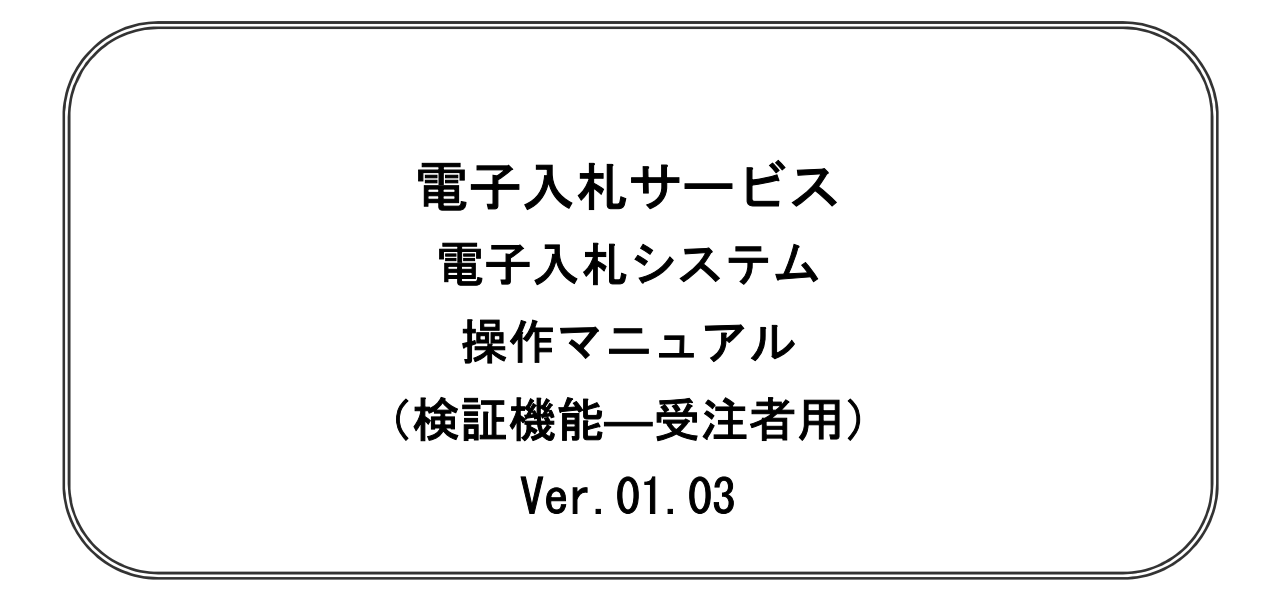

# 令和5年6月

#### 【 改訂履歴 】

- ・2017 年 06 月 Ver.01.00 新規作成
- · 2020 年 04 月 Ver. 01. 01 新方式 (脱 Java 方式) に関する変更 (ログイン画面の変更)
- ・2020 年 10 月 Ver. 01. 02 従来方式(Java 方式)の記述を削除
- ・2023 年 06 月 Ver.01.03 IE11 のサポート終了に伴う画面差替等

目次

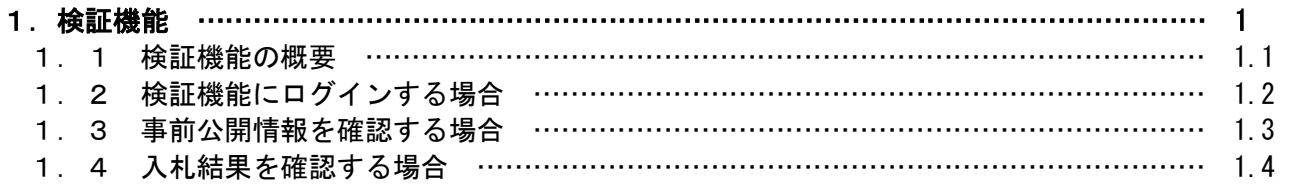

※本マニュアルの画面は標準版の画面となります。実際に稼動するシステムとは発注機関ロゴ及びレイ アウト、入札方式名称等が一部異なる場合があります。

# 検証機能

# 第1章 検証機能

- ・検証機能は電子入札システムの案件に対して、入札が正しく行われたことを確認する機能です。 このマニュアルでは以下のようになっています。
	- 1.1 検証機能の概要
	- 1.2 検証機能にログインする場合
	- 1.3 事前公開情報を確認する場合
	- 1.4 入札結果を確認する場合

# 1.1 検証機能の概要

## 1.1 検証機能の概要

- (1)検証機能について 検証機能は入札が正しく行われたことを公開する機能です。 入札結果の事後公表を兼ねるものではありません。
- (2)検証機能の公開情報 検証機能では、下記2つの情報を公開します。 ・事前公開情報(入札書受付締切後にシステムが自動で公開)
	- ・入札結果情報(結果登録後に発注者の公開操作により公開)
- (3) 検証機能の操作フロー 検証機能と電子入札システムの操作フローは下記図のとおりです。

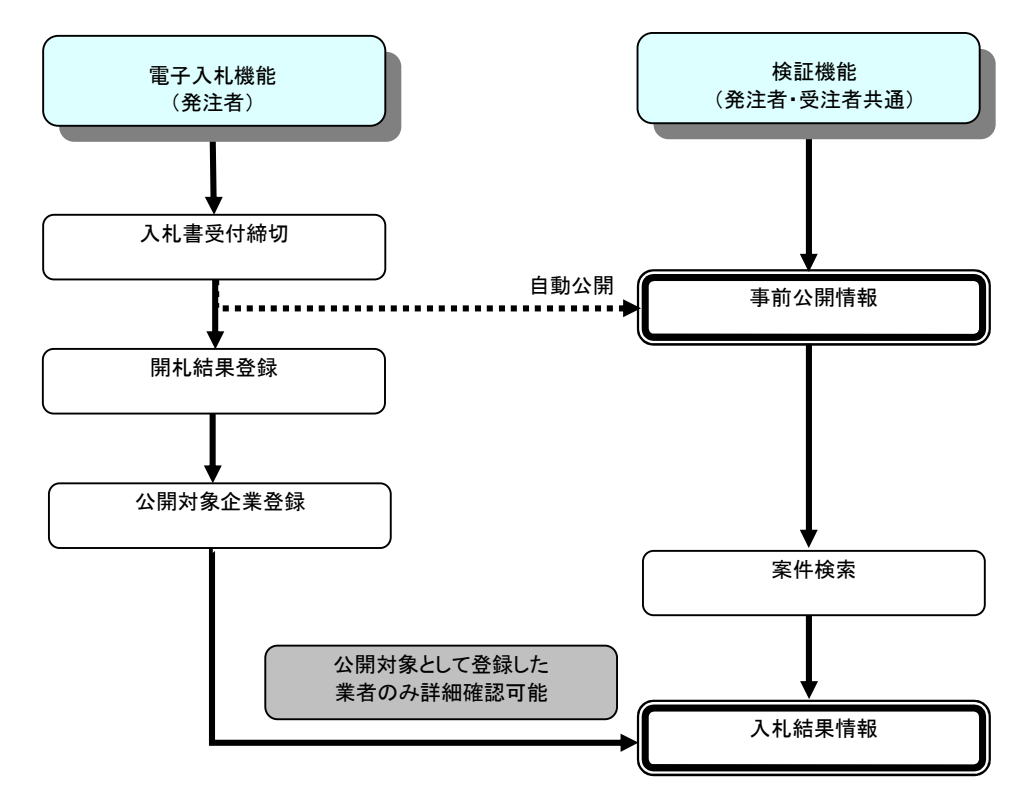

# 1.2 検証機能にログインする場合

# 1.2 検証機能にログインする場合

# メインメニュー(受注者)の表示

ホームページより、電子入札システムへ遷移できます。

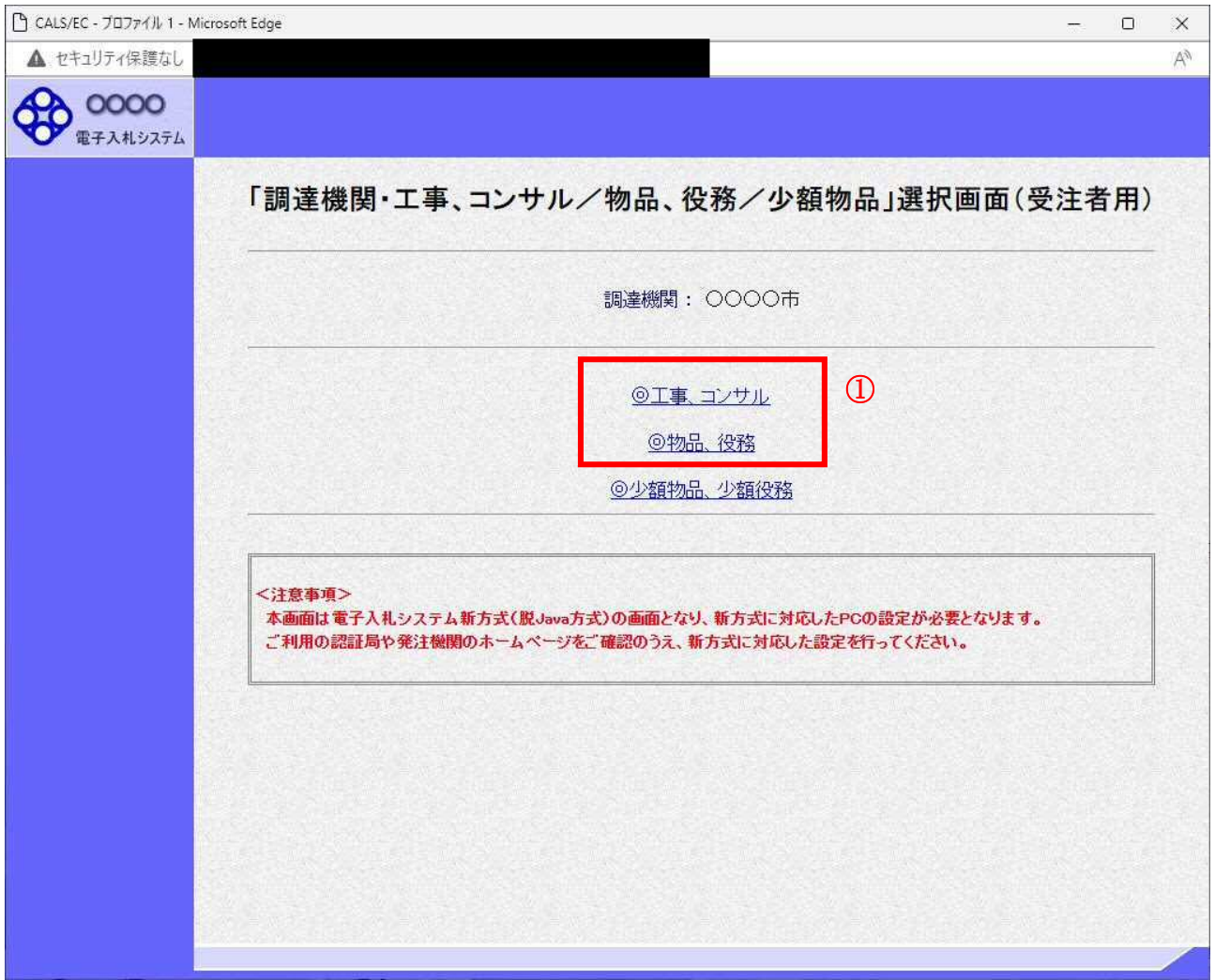

#### 操作説明

「◎工事、コンサル」、「◎物品、役務」のいずれかをクリックします。

### 注意事項

「少額物品」は、検証機能がありません。

## 利用者登録/電子入札選択画面(受注者用)の表示

電子入札システム画面を表示するための画面です。

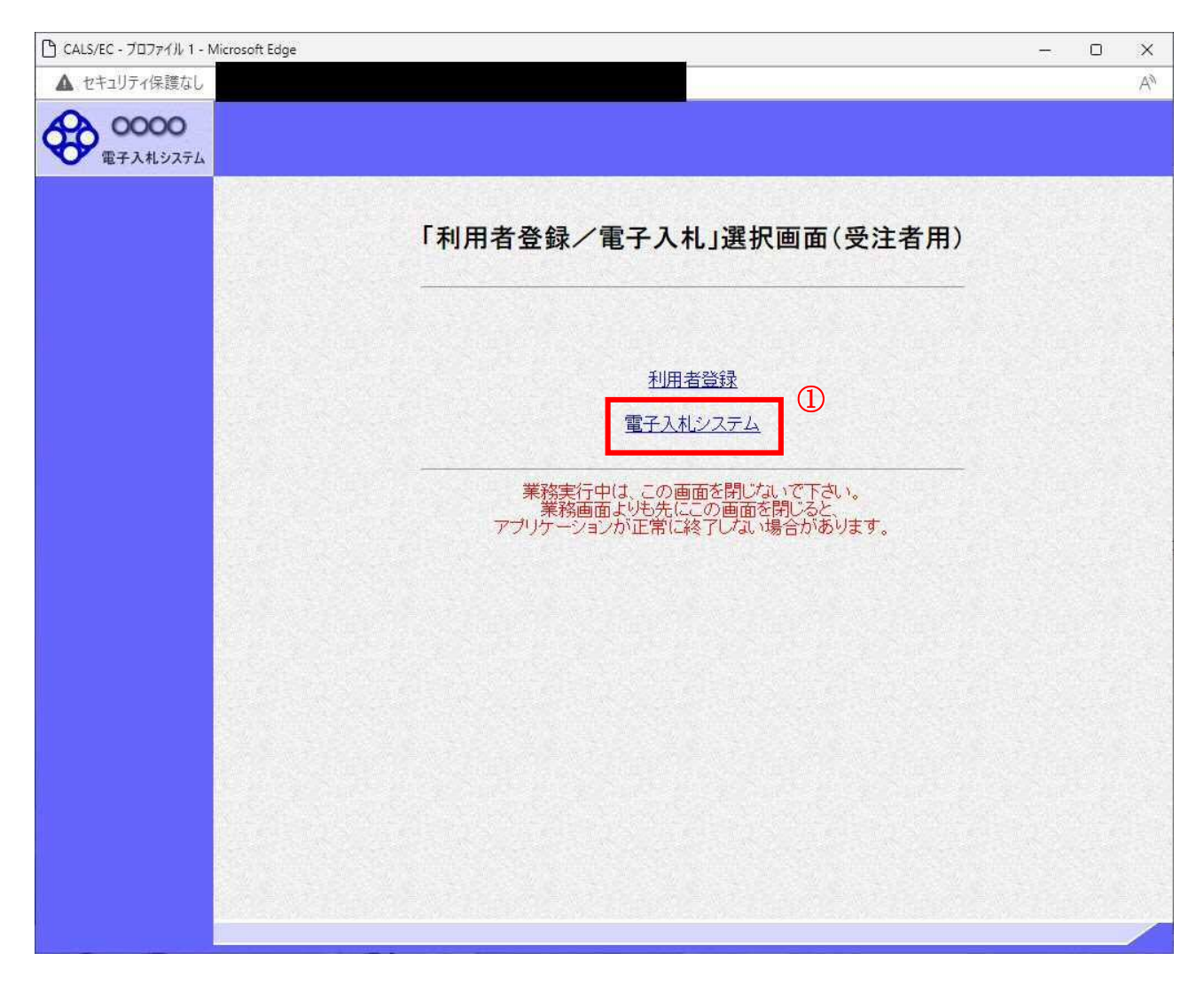

#### 操作説明

「電子入札システム」リンク①をクリックします。

# 電子入札メニューの表示

電子入札(受注者)のトップメニュー画面です。

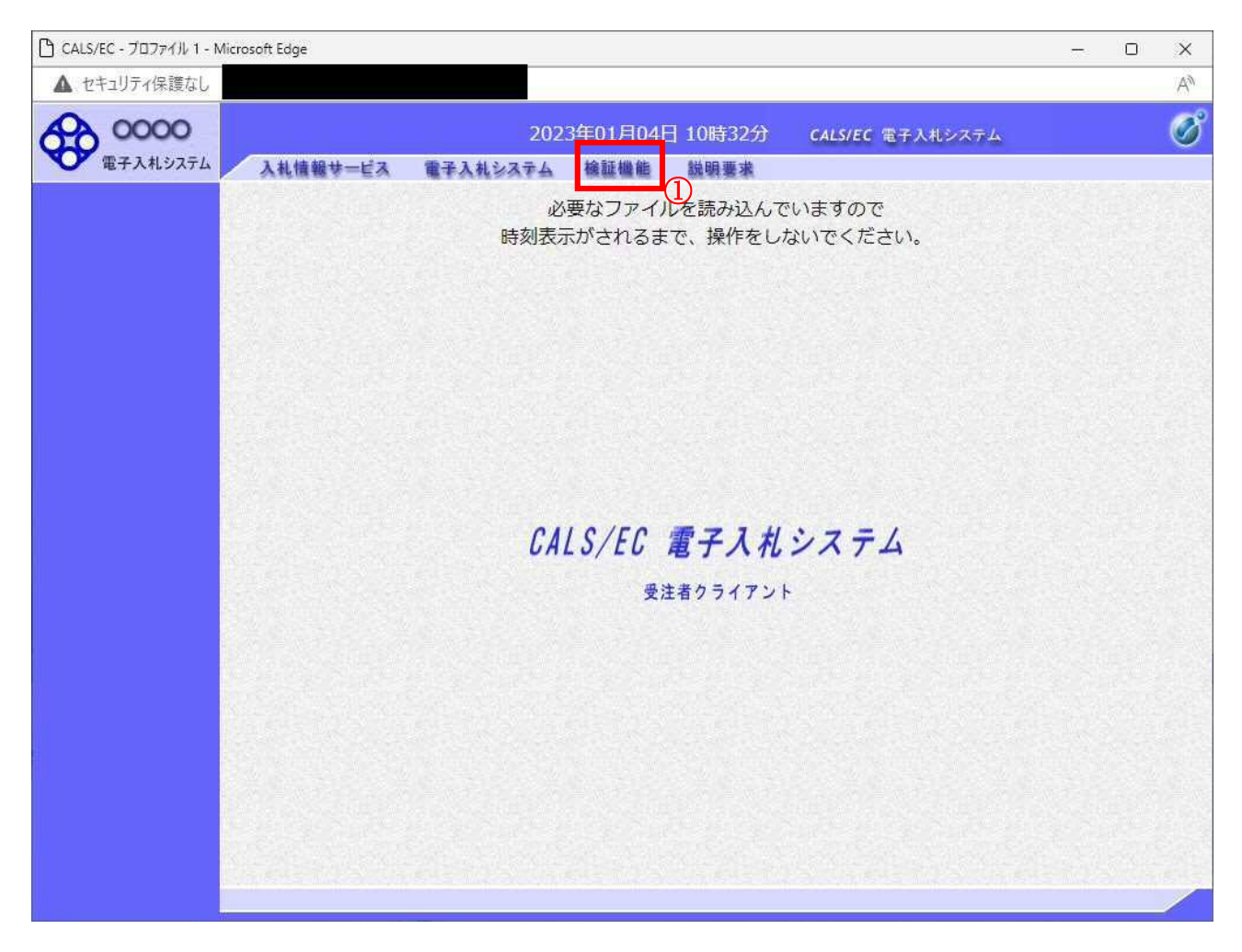

## 操作説明 検証機能①をクリックします。

## 調達案件検索画面の表示

検証機能の調達案件検索画面です。

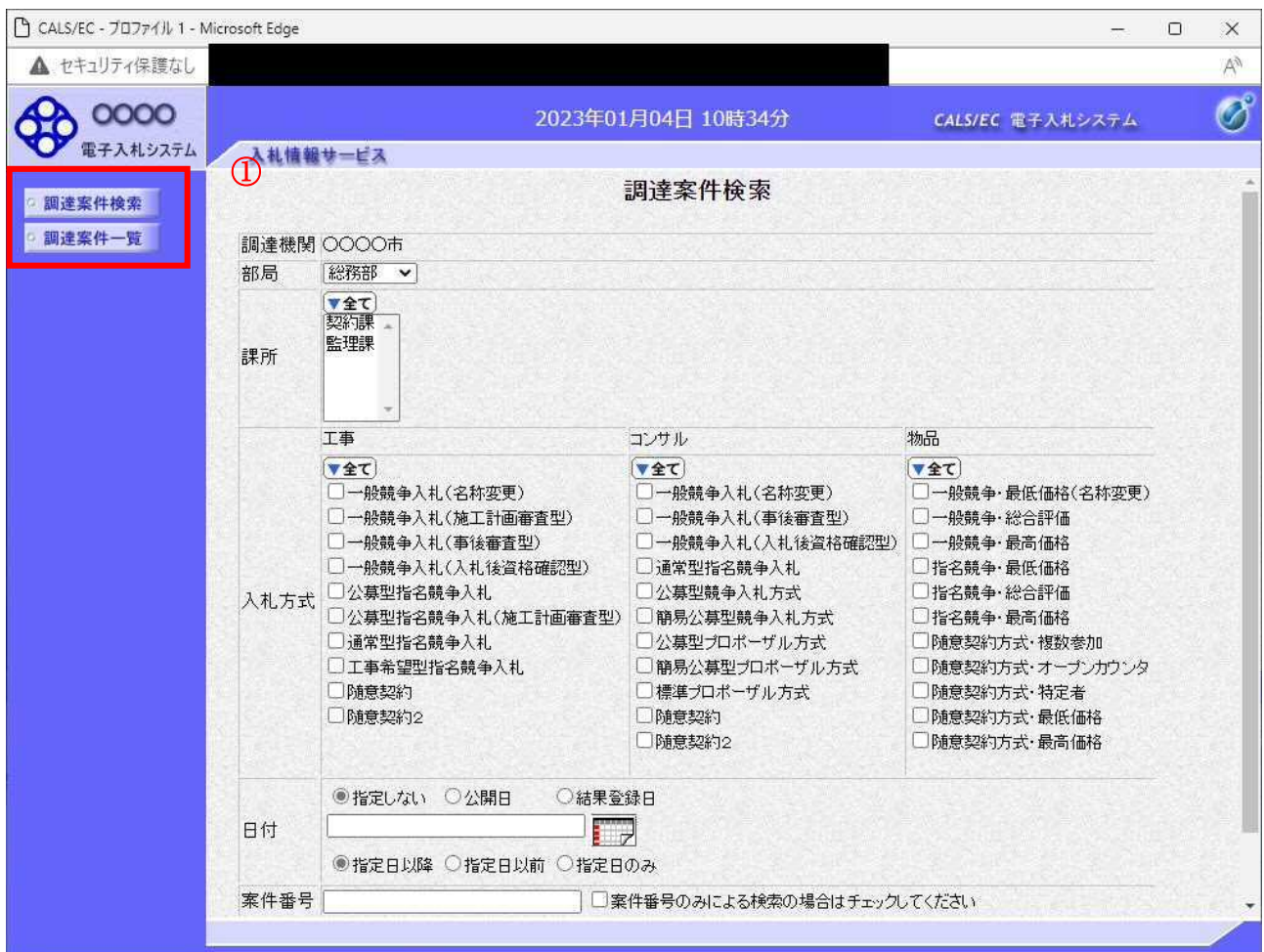

#### <u>操作説明</u>

各左メニュー①については以下のようになっています。 調達案件検索ボタン:調達案件検索画面を表示します。 調達案件一覧ボタン:調達案件一覧画面を表示します。

# 1.3 事前公開情報を確認する場合

# 1.3 事前公開情報を確認する場合

### 調達案件検索画面の表示

調達案件検索画面です。

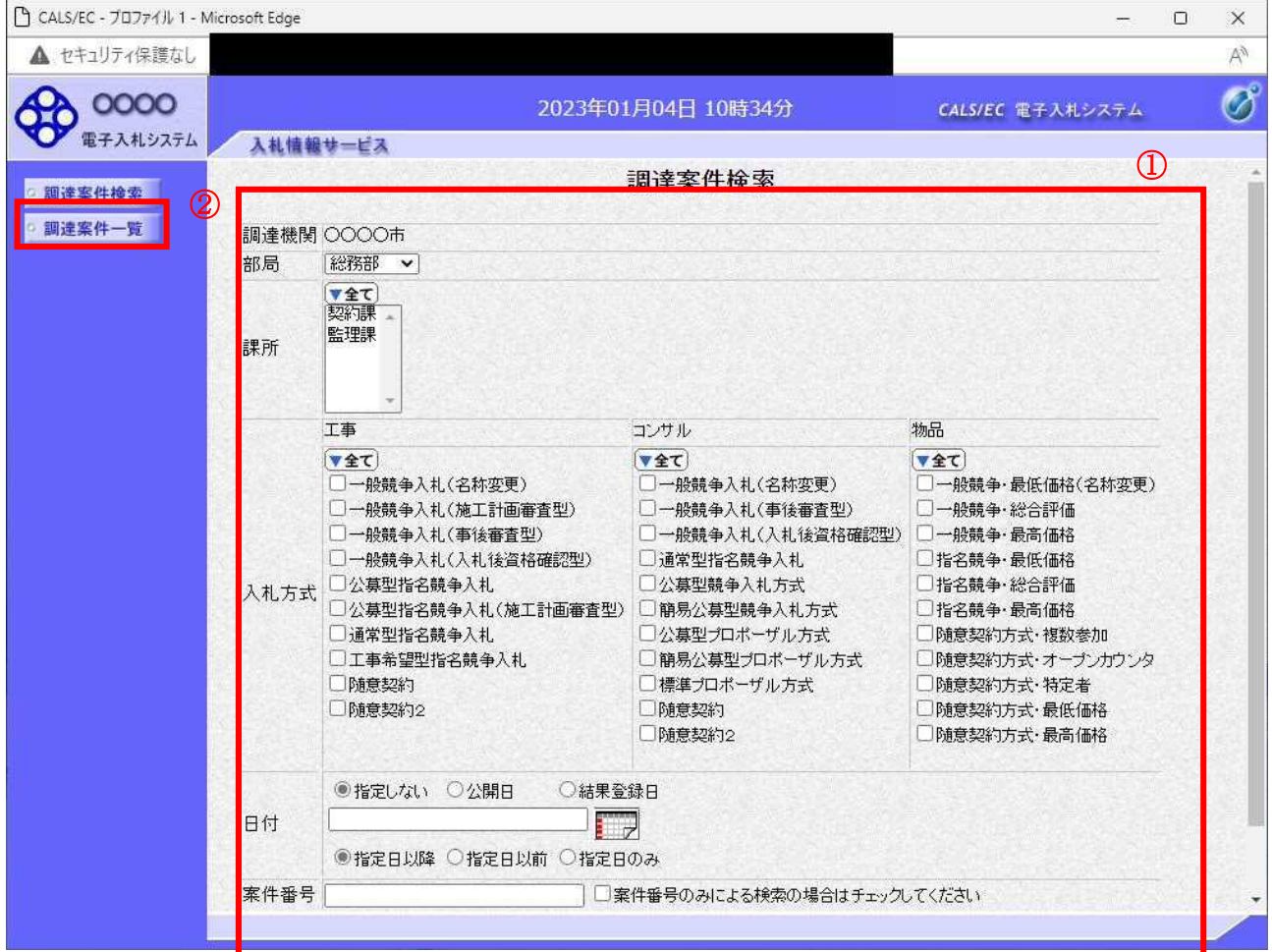

#### 操作説明

検索条件①を指定し調達案件一覧ボタン②をクリックします。

### 項目説明

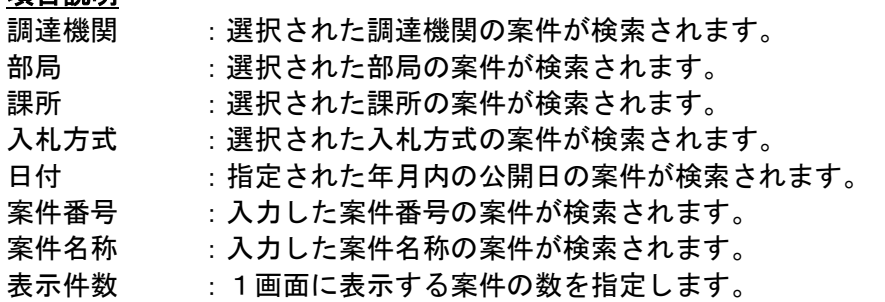

### 調達案件一覧画面の表示

検索した案件の一覧を表示する画面です。

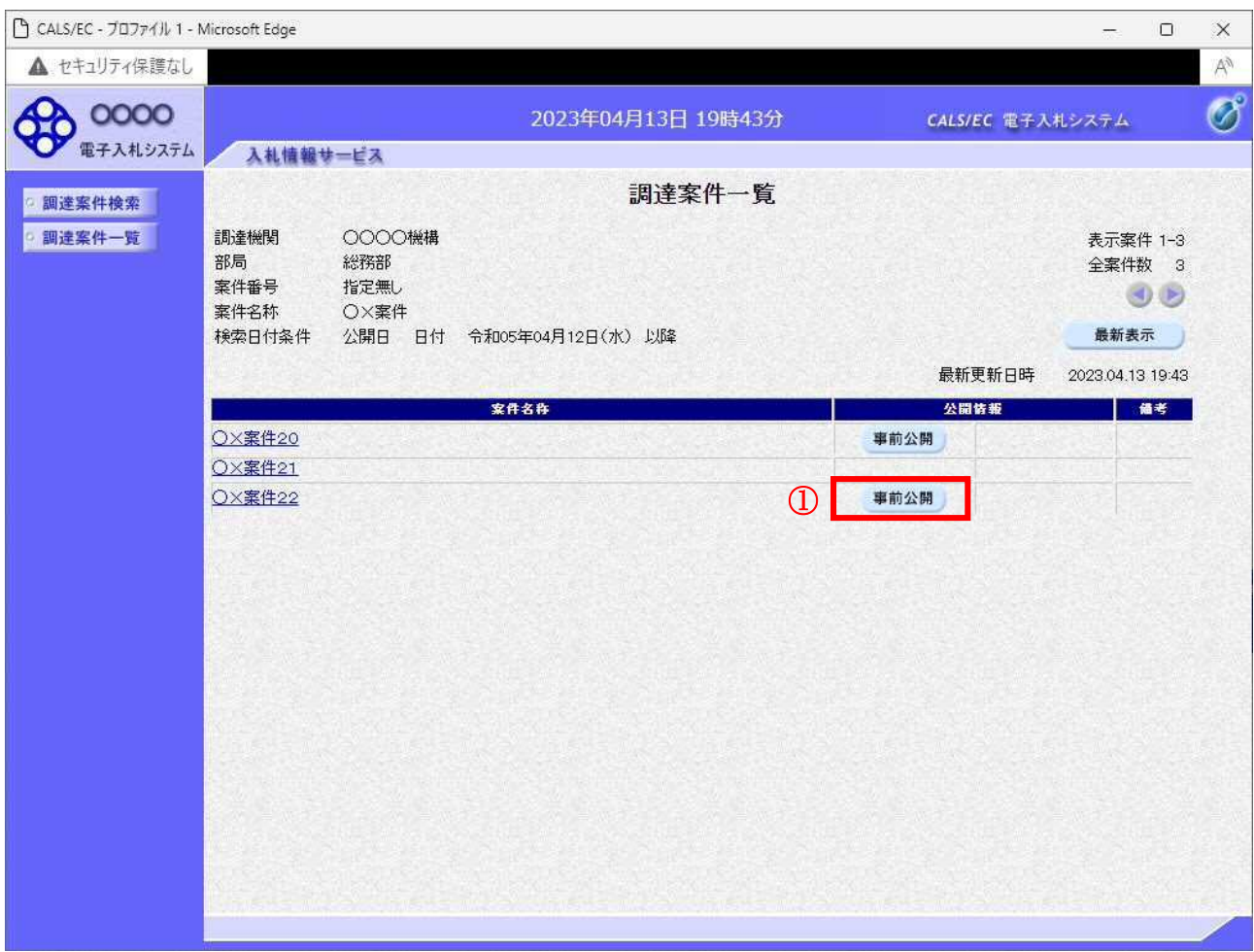

#### 作説明

公開情報欄の事前公開ボタン①をクリックします。

## 項目説明

![](_page_14_Picture_46.jpeg)

### 事前公開画面

事前公開時の入札書ハッシュ値が表示されます。

![](_page_15_Picture_60.jpeg)

#### 操作説明

入札書ハッシュ値を確認します。※1 戻るボタン①をクリックします。

#### 項目説明

戻るボタン :調達案件一覧に戻ります。

※1 ハッシュ値とは

 入札書の情報を暗号化し、数値化したものがハッシュ値です。 入札書に記載されている情報(入札金額等)が変更されると、入札書のハッシュ値も異なる値と なるため、改竄の有無を確認するために使用します。 事前公開時のハッシュ値は入札書が提出されたときに作成されるハッシュ値です。

# 1.4 入札結果を確認する場合

# 1.4 入札結果を確認する場合

### 調達案件検索画面の表示

調達案件検索画面です。

![](_page_17_Picture_76.jpeg)

#### 操作説明

検索条件①を指定し調達案件一覧ボタン②をクリックします。

#### 項目説明

![](_page_17_Picture_77.jpeg)

#### 調達案件一覧画面の表示

検索した案件の一覧を表示する画面です。

![](_page_18_Picture_39.jpeg)

## 作説明

<u>--------</u><br>公開情報欄の**入札結果ボタン①**をクリックします。

# 項目説明

![](_page_18_Picture_40.jpeg)

#### 入札結果画面 案件の入札結果が表示されます。

![](_page_19_Figure_1.jpeg)

#### 操作説明

検証ボタン①をクリックします。※1※2

#### 項目説明

検証ボタン :入札書検証結果画面を表示します。 戻るボタン :調達案件一覧画面に戻ります。

※1 検証は電子で入札書を提出し、発注者によって開札された場合に使用できます。

※2 総合評価方式の案件場合は、一覧に「評価点」及び「評価値」も併せて表示されます。

![](_page_19_Picture_91.jpeg)

## 入札書検証結果画面

事前公開時の入札書ハッシュ値と入札結果公開時の入札書ハッシュ値を比較することで改竄の有無を 確認することができます。

![](_page_20_Picture_2.jpeg)

#### 操作説明

事前公開時入札書ハッシュ①と入札結果公開時入札書ハッシュ②のハッシュ値を比較します。※1 事前公開時入札書ハッシュ①と入札結果公開時入札書ハッシュ②のハッシュ値が一致することで改竄 されていないことが確認できます。※2 確認したら戻るボタン③で戻ります。

#### 項目説明

戻るボタン :調達案件一覧に戻ります。

※1 ハッシュ値とは

 入札書の情報を暗号化し、数値化したものがハッシュ値です。 入札書に記載されている情報(入札金額等)が変更されると、入札書のハッシュ値も異なる値と なるため、改竄の有無を確認するために使用します。

※2 事前公開時入札書ハッシュは入札書が提出されたときに作成されるハッシュ値です。 また入札結果公開時入札書ハッシュは開札を行ったときに作成されるハッシュ値となります。